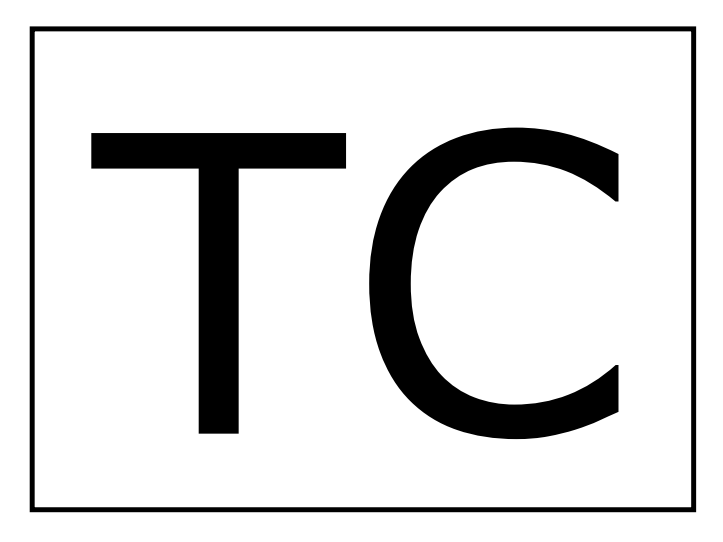

# **TCCOM for Windows™**

### **Configuration Program for Peltier- and Heating-Controllers**

### **User Manual**

Document-Nr: 12144\_02 Date: 24. Oktober 2016

**Cool***Tronic* **GmbH**

Untere Sandstrasse 15 CH-5712 Beinwil am See www.cooltronic.ch

### **Contents**

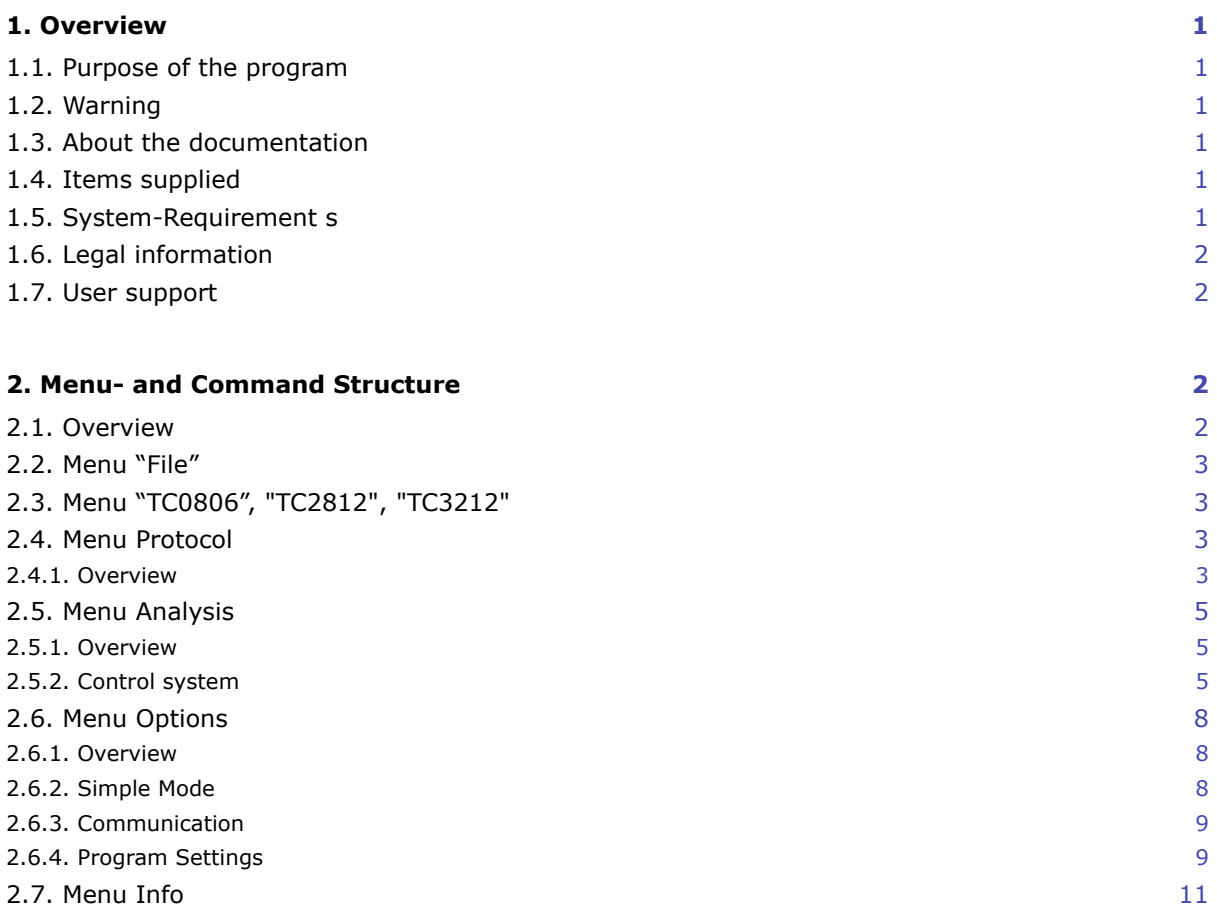

### <span id="page-2-0"></span>**1. Overview**

### <span id="page-2-1"></span>**1.1. Purpose of the program**

The program TCCOM for Windows™ allows the operation and configuration of Peltier-Controllers TC2812 and TC0806, and of Heating-Controllers TC2812HT produced by CoolTronic GmbH. The program is provided to the customer together with the RS232-Option at no extra cost.

### <span id="page-2-2"></span>**1.2. Warning**

**The program allows extensive changes of internal parameters. Misuse of the program may render the attached controller unusable.**

**Components attached to the controller or the controller itself may be destroyed. Risk of excessive currents and temperature. Risk of Fire hazard and Injuries !**

Therefore it is mandatory to read and understand the manual prior to using the program. Please also consult the manual accompanying the controller and other components of the system. Be sure to understand what you are doing, **BEFORE** using the program

In case of unexpected effects or any uncertainty disconnect the system from power supply and consult the manufacturer or his sales representative.

**Cool***Tronic* **GmbH cannot be made liable for any damages caused by the use of the program.** 

### <span id="page-2-3"></span>**1.3. About the documentation**

This documentation is valid for TCCOM for Windows™ Version 1.8.3 Build 122 as of October 23, 2016. It does not contain specific information about the instruments. Please refer to the manual of the controller used.

General knowledge and experience with Windows™ programs is required.

Besides the German version of the program we provide an English localized version of the program.

### <span id="page-2-4"></span>**1.4. Items supplied**

Supplied items are:

- TCCOM for Windows™ on CD
- User manual TCCOM for Windows™ as PDF-document on CD

### <span id="page-2-5"></span>**1.5. System-Requirement s**

Minimum requirement for the correct function of the program is a personal computer with a Pentium 4 processor, 32 MByte of RAM and 32 MByte of disc space running MS Windows™ XT SP3 up to MS Windows 10.

Although the program has been basically tested with MS Windows™ XT SP3 , Windows™ Vista , Windows™ 7 and MS Windows 10 on selected hardware, **the correct function under any circumstances cannot be guaranteed**.

Depending on the Log-File-options disc space requirements may increase to several 100 MByte.

The personal computer must be equipped with a native RS232 interface, integrated on the motherboard or provided by internal PCI-slot based add-on-cards. PC-Card or USB-based RS232- Interfaces may work, but often cause strange effects or unreliable connection to the attached controller.

**Cool***Tronic* **GmbH** is unable to provide any support for such configurations. The customer should test such configuration at his own risk and switch to other type of converters of other manufacturers in case of any problems.

### <span id="page-3-0"></span>**1.6. Legal information**

**Cool***Tronic* GmbH and its subcontractors provide this program "as is" without any guarantee. Any liability for any direct and consequential damages arising from the use of the program TCCOM for Windows<sup>™</sup> is excluded.

The Copyright of this program is owned by jagdt engineering, CH-5712 Beinwil am See, Switzerland. The user is given a single users license for using the program together with controllers of CoolTronic GmbH only. It is strictly forbidden to use the program for other purposes, to change, analyze or reverse-engineer it. jagdt engineering reserves the right to cancel the above mentioned license at any time without the need of any justification.

The user may make backup copies for personal use and install the program on his personal computers. The program is not technically copy-protected to avoid problems typically observed with such limitations.

### <span id="page-3-1"></span>**1.7. User support**

In case of problems first contact the seller of the controller / program, who will initiate the necessary steps.

In case of assumed please include with your report:

- program version, firmware-version of the attached controller (can be read out with the user interface) ?
- PC hardware and operating system?
- try to describe at which point the assumed anomaly has occurred
- what operation was intended ?
- what exactly does not function correctly ?
- any other information which may be useful...

### <span id="page-3-2"></span>**2. Menu- and Command Structure**

### <span id="page-3-3"></span>**2.1. Overview**

At startup of the program you will see the application window according to the picture below. In the following chapters the menu structure will be explained in detail.

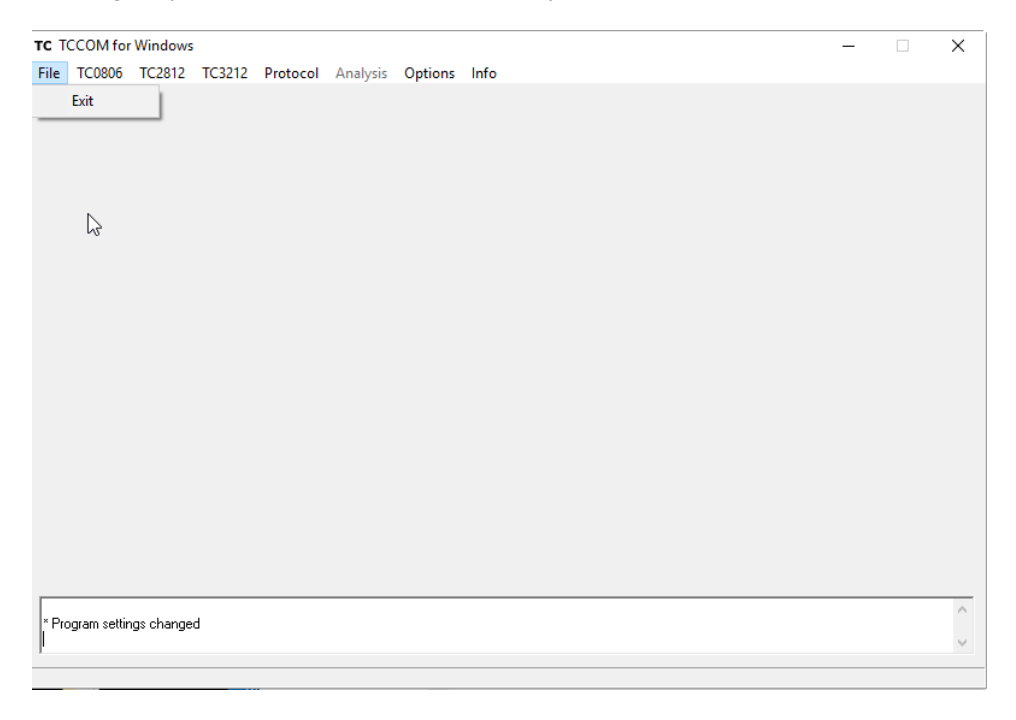

Please observe any messages shown in the log area of the program window (like "\*Program settings changed" in the screenshot above ..)

### <span id="page-4-0"></span>**2.2. Menu "File"**

The Menu "File" has only one command - "Exit" to terminate the program.

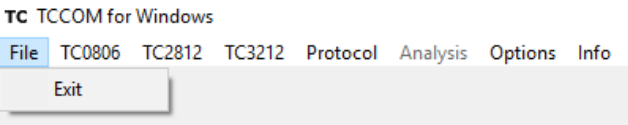

Menu File

### <span id="page-4-1"></span>**2.3. Menu "TC0806", "TC2812", "TC3212"**

These menu give access to the controller-specific functions. Please refer to the manual of the controller used. Please note that depending on the program not all sub menu items will be accesable.

### <span id="page-4-2"></span>**2.4. Menu Protocol**

#### <span id="page-4-3"></span>**2.4.1. Overview**

This function allows to record the temperature values over time.

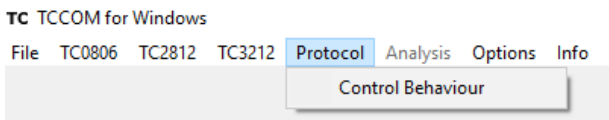

#### **2.6.2 Protocol / Control behavior**

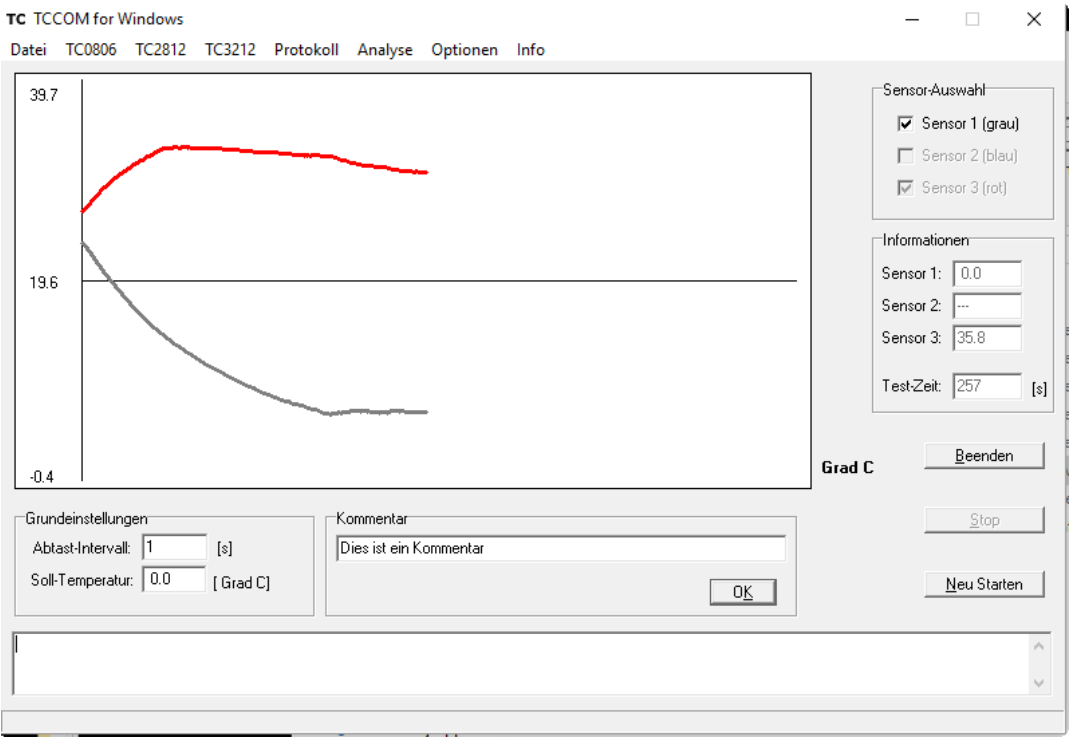

Graphic window for "Protocol / Control behavior"

This function allows to record the temperature values over time. Only functional with a TC2812-S014 attached to the serial communication line.

The temperature over time is shown in the graph. In the background all values are stored together with a time stamp in a text file specified at start.

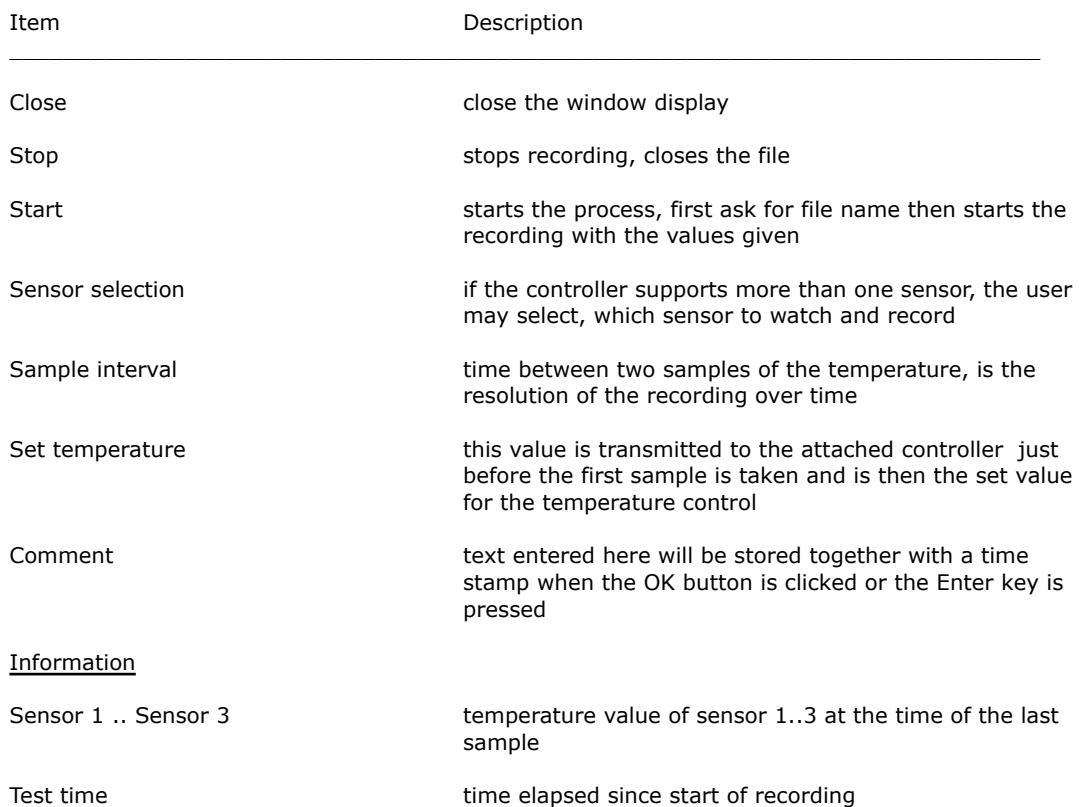

The sampled values will be saved to the text file specified at the beginning. The example shows a run with the following setup (the first 15 samples of the screenshot above):

- Sensor 1 + 3 enabled, sensor 1 is the control loop sensor, sensor 3 measures the hot side temperature of the peltier system
- the set temperature for the process was 0.0 °C
- Sensor 1 had 25.0 °C at start, sensor 3 31.0 °C

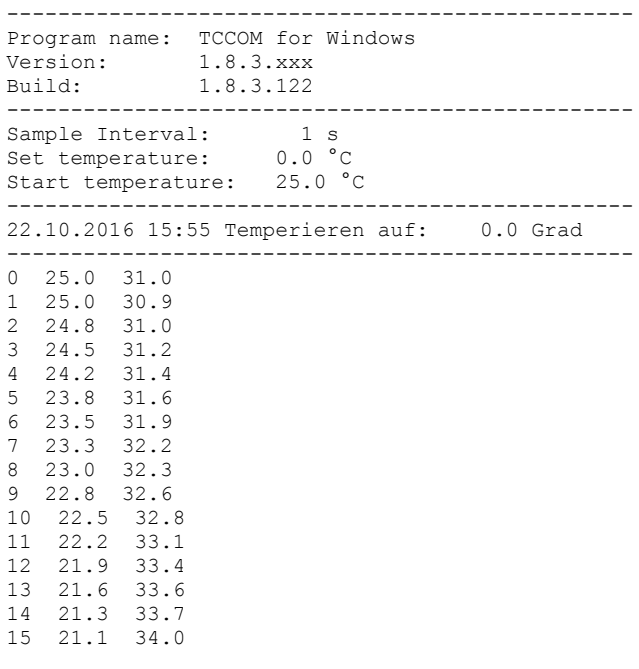

... and so on until stopped …

### <span id="page-6-0"></span>**2.5. Menu Analysis**

#### <span id="page-6-1"></span>**2.5.1. Overview**

This menu allows to analyze the open loop behavior of the control loop. It is only available if the "Expert-Modus" (see Options / General options) is activated.

#### **TC TCCOM for Windows**

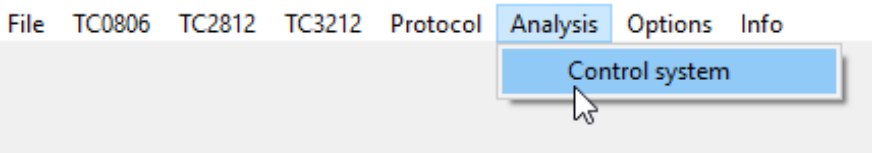

Menu Analysis

#### <span id="page-6-2"></span>**2.5.2. Control system**

The purpose of this function is the recording of the step response of the open control loop. It allows to analyze the behavior for different output power settings. The controller is disabled, the power value is defined in the dialog described below and held constant.

This function is only available if the "Expert Mode" (see Options / General options) is activated.

**Wrong use of this function can destroy the controller unit and / or the attached peltier system. Risk of injuries and fire hazard !**

Only functional with a controller attached to the serial communication line.

**Analyze Control** 

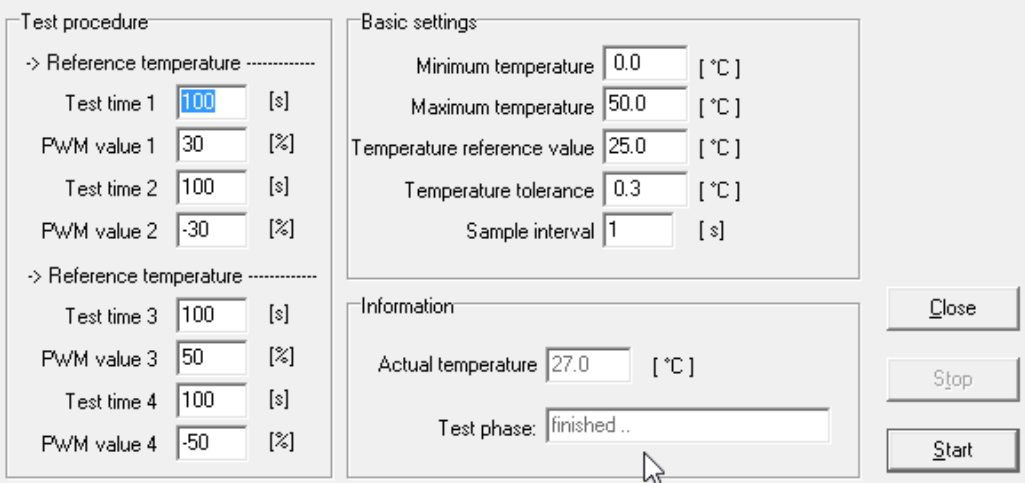

Dialog "Analyze control" (analysis of open control loop)

The dialog "Analyze control" allows to enter the test conditions and provides the buttons to start and stop the process.

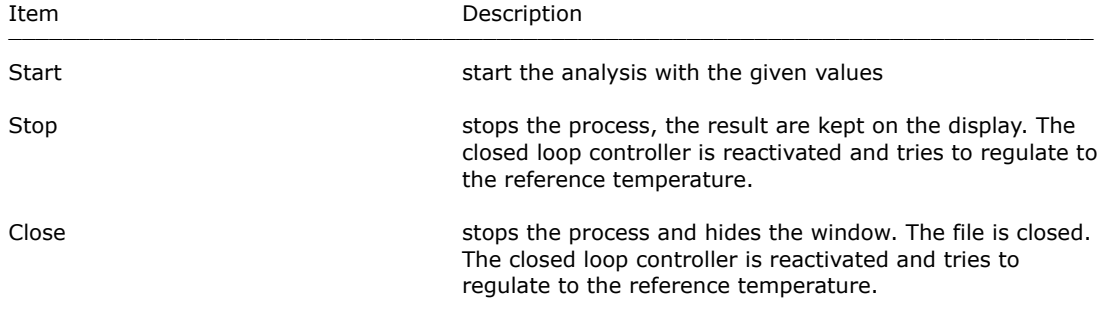

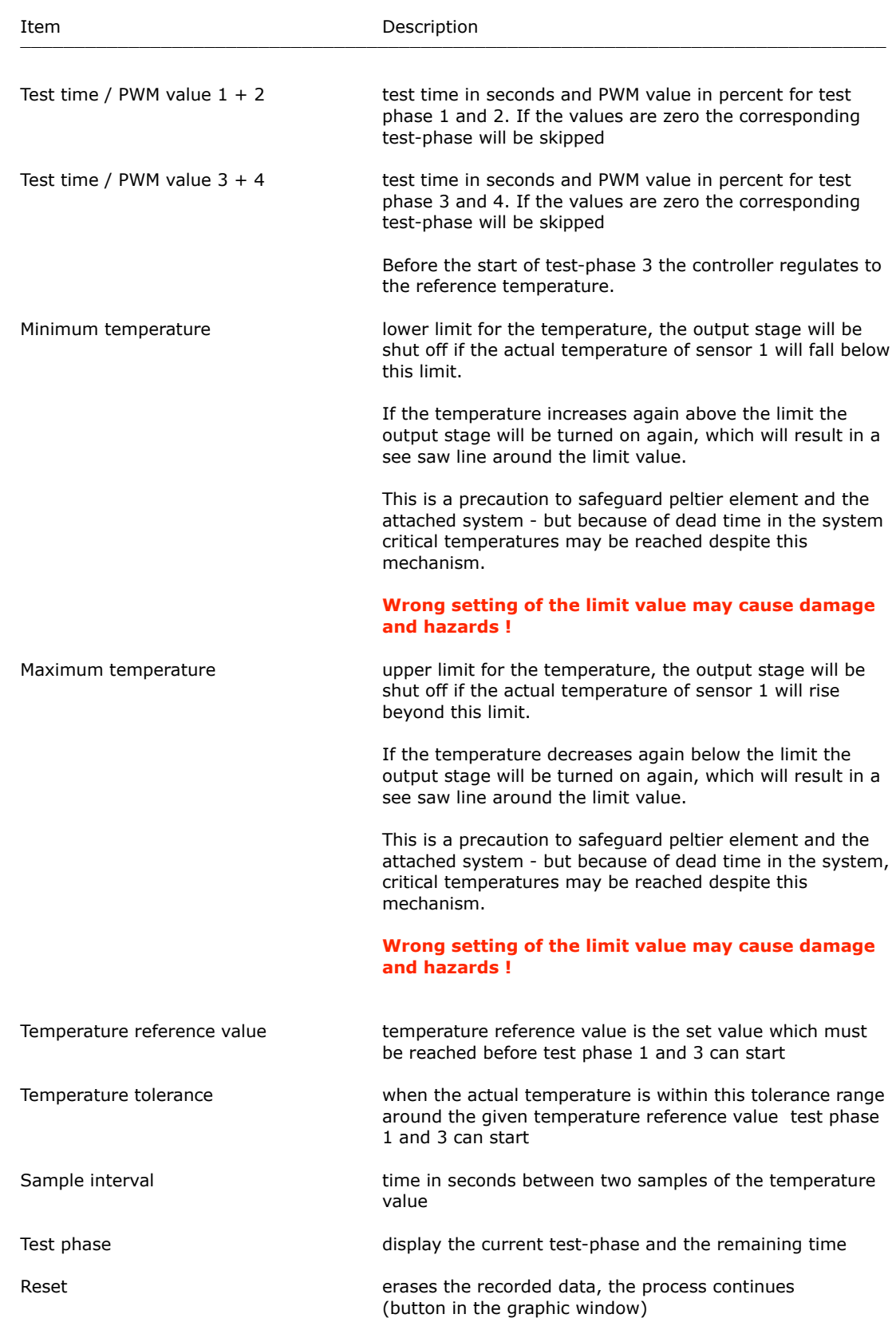

![](_page_8_Figure_1.jpeg)

Graphic window with the result of the analysis of some open control loop with the settings shown above.

Some remarks:

- in the upper graph with smaller PWM setting the maximum temperature was not exceeded
- the flat top of the lower graph is caused by reaching the maximum temperature, the output of the controller is shut OFF and ON to limit the temperature
- after the test time for phase 3 elapsed the process starts with cooling down in phase 4

The values sampled will be stored in the \*.RSA text file specified at the start of the process:

```
22.10.2016 16:18 Start recording ...
SampleInterval: 1 [s]
Reference temperature: 25.0 [°C]
Minimum temperature: 0.0 [°C]
Maximum temperature: 50.0 [°C]
----------------------------------
Start temperature: 24.9 [°C]
----------------------------------
22.10.2016 16:18 Proceed to set temperature 25.0 °C
22.10.2016 16:18 Phase 1, PWM: 10 %, Duration: 200 [s]
0 25.0
1 25.0
2 25.1
3 25.2
4 25.3
5 25.4
6 25.6
7 25.7
8 25.8
9 26.0
10 26.1
11 26.3
12 26.4
… and so on ..
```
### <span id="page-9-0"></span>**2.6. Menu Options**

#### <span id="page-9-1"></span>**2.6.1. Overview**

![](_page_9_Picture_101.jpeg)

With the menu "Options" the settings for the program can be changed

#### <span id="page-9-2"></span>**2.6.2. Simple Mode**

![](_page_9_Figure_6.jpeg)

Program view in "Simple Mode"

In the graph window the actual temperature is recorded over time, the momentary value is shown as number "12.0" in °C in the "Temperature" field.

The menu structure and the control interface is simplified.

![](_page_9_Picture_102.jpeg)

#### <span id="page-10-0"></span>**2.6.3. Communication**

Interface settings × COM-Port Baud Rates: 300  $G$  9600 r Cancel  $20M20$  $\overline{\mathbf{v}}$ 600  $C$  19200 ť  $C$  1200  $C$  38400 о 2400  $C$  57600 0K 4800  $C$  115200 O

Dialog Interface settings

Select the communication port (COM1 ...) and the baud rate. The standard baud rate is 9600 baud, other values are currently not supported.

The COM-Port pull down menu will only show COM ports present in the computer system. The list is updated at start of program ONLY, therefore any COM port added later i.e. by plugging in an USB to RS232 converter will not be available.

Terminate and restart TCCOM if you do not see expected COM ports.

Please observe any error messages shown in the log window in the lower part of the program window.

#### <span id="page-10-1"></span>**2.6.4. Program Settings**

Program settings

![](_page_10_Picture_147.jpeg)

#### Dialog "Program settings"

This dialog contains the settings for the log window and the log file.

The log window mode defines how detailed the information is, which is shown in the window.

The log file mode defines how detailed the information is, which is stored on disk.

Log files are stored in the directory  $n$  LOG". They have names of the form runlog00.log ... runlog99.log. In case all possible 100 files are present, the oldest file is overwritten.

×

The timeout values can be set. Change the values only in case communication problems occur.

Selecting the "expert mode" enables a number of additional function which require in depth knowledge of the controller and its functions.

#### **Activate the expert mode ONLY if you are aware of the possible consequences !**

#### **Observe Warnings given in chapter 1.2 !**

![](_page_11_Picture_118.jpeg)

### <span id="page-12-0"></span>**2.7. Menu Info**

![](_page_12_Picture_32.jpeg)

![](_page_12_Picture_33.jpeg)

Please note - the "Actual build" information may differ with the exact version you have